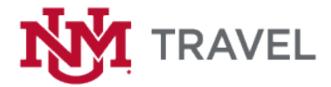

The University of New Mexico Purchasing Department and our Travel Agent Rio Grande Travel have partnered with Deem to provide a convenient travel booking tool called ETTA (Easy To Travel Anywhere) that benefits those traveling on behalf of the University. The new travel booking tool will provide time and cost savings as airline, hotel and car reservations can all be made at the same time and place!

The benefits will extend to both the employee that books travel and to the traveler. Once the traveler creates a profile that includes their personal information (<u>all personal information is masked</u>), travel preferences, and corporate membership numbers (frequent flyer, hotel loyalty programs, TSA, etc.), the traveler will continue to accumulate rewards and points. Once the traveler's profile is created, administrative staff can book travel on their behalf. The employee who books travel will save time by setting up their own profile with their UNM PCard information allowing them to book travel for multiple travelers as a delegate.

Both the traveler and delegate will receive detailed itinerary information including all information needed for travel and/or reimbursement.

The new tool will also provide "Duty of Care" or "SABRE SafePoint" for the traveler. Information regarding general safety levels, COVID related protocols, maintenance records, etc. is provided for global air travel, rental vehicles, and hotels in one convenient location. "SafePoint" or "Duty of Care" is a tool that helps to monitor global security events and provides timely alerts in the event of a natural disaster or act of war. SafePoint will determine if a traveler may be impacted by any of these events and automatically sends notifications to the traveler and to the UNM Travel email account.

# **TABLE of CONTENTS**

| Introduction                            | 1     |
|-----------------------------------------|-------|
| Table of Contents                       | 2     |
| Account Set-Up                          | 3     |
| Personal Information                    | 4     |
| Emergency Contact & Payment Information | 5     |
| Address Book                            | 6     |
| Contact Info                            | 7     |
| Travel Preferences                      | 8-11  |
| Setting up Delegates                    | 12-15 |
| Home Screen                             | 16-17 |
| Booking a Flight                        | 19-22 |
| Payment, Index Info                     | 23    |
| Flight Notifications                    | 24    |
| Cancelling Reservations                 | 26-28 |
| Upcoming & Archived Reservations        | 27    |
| Flight booking Tips                     | 28    |
| Changing or Cancelling a Reservation    | 29    |
| Booking a Hotel                         |       |
| Booking a Car                           | 34-36 |
| Trip Details                            |       |
| Sample E-mails & Chrome River           | 39-40 |
| Mobile App information                  | 41    |

## ETTA TRAVEL BOOKING TOOL SOP

In order to start using the booking tool, you must create your account and set up your profile. Please refer to the ETTA Profile Setup/Log in on the UNM Travel Website, under the ETTA Information tab.

https://travel.unm.edu/index.html

## To begin this process, enter your email address:

Main campus: <a href="mailto:lobolouie@unm.edu">lobolouie@unm.edu</a>

HSC: <u>lobolouie@salud.unm.edu</u> or <u>lobolouie@health.unm.edu</u>

This is an overview of an account. The tabs on the top of this Account screen will be populated as you set up your account.

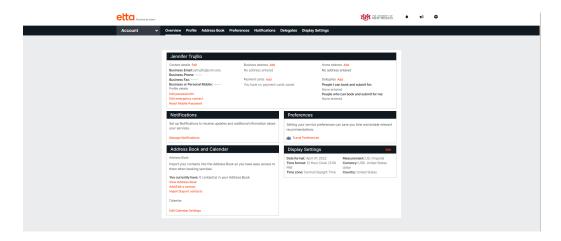

There are several sections to be completed to set up your profile.

## Personal & Employee Info:

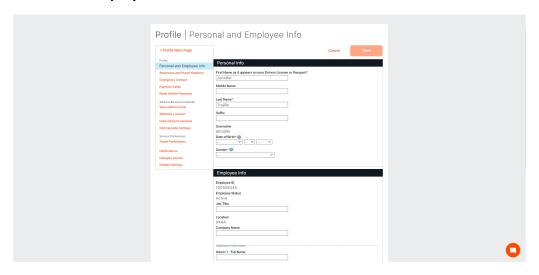

# **Profile Addresses and Phone Numbers**

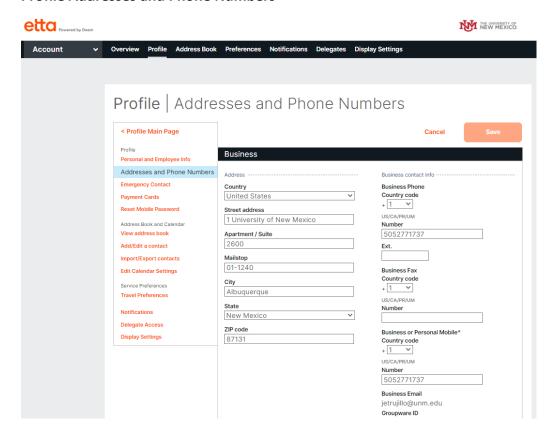

## **Emergency Contact Information**

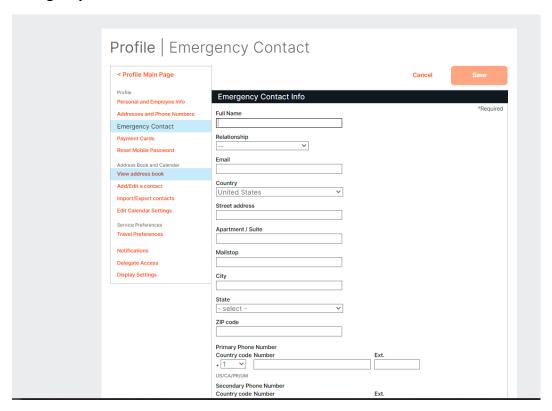

# Payment Information: PCard information

If you are a UNM PCard holder enter your PCard information here.

## \*\*Do NOT enter personal credit card information into the system. \*\*

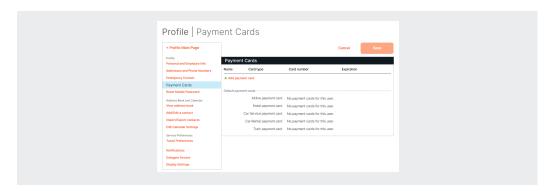

#### **Reset Password**

# Profile | Reset Mobile Password

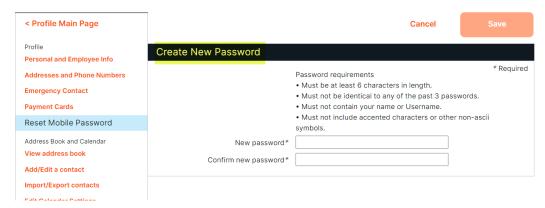

### **View Address Book**

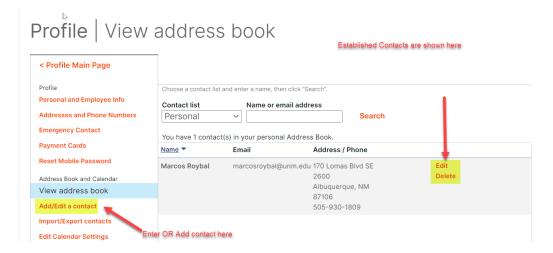

### **ADD or EDIT contacts**

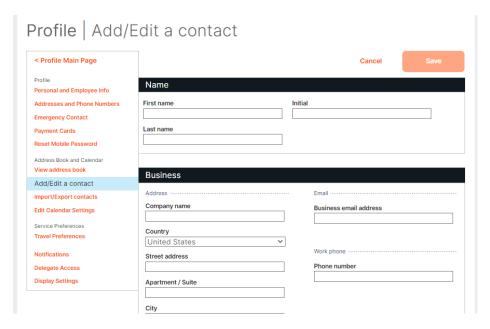

### **Import/ Export Contacts**

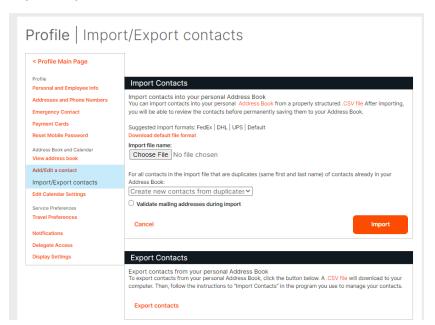

## **Edit Calendar Settings**

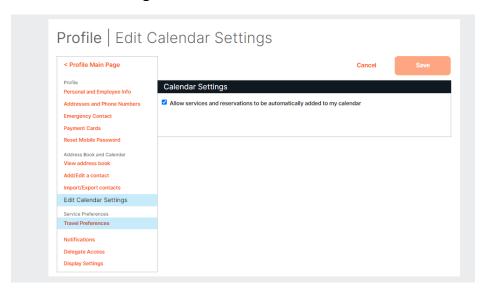

### **Travel Preferences**

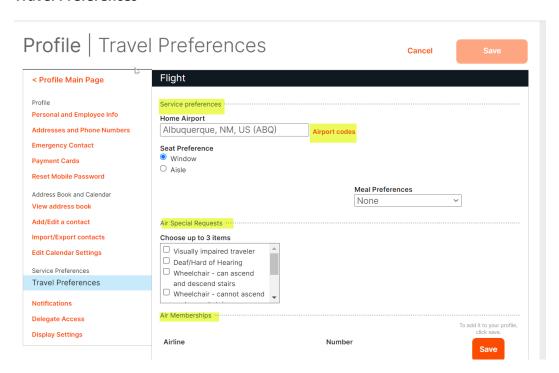

To select a specific airport: Search airport code, select the bubble and SAVE

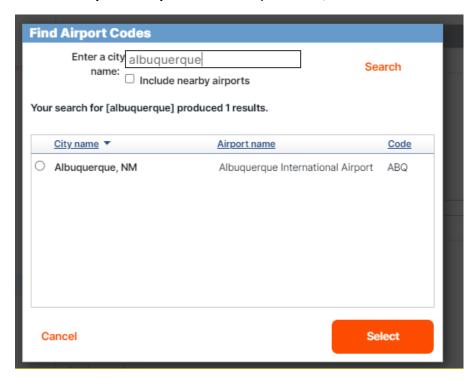

In addition to selecting a Home Airport, you can build in certain preferences if desired:

- Seat preference
- Meal preference
- Special disability requests
- Airline and frequent traveler numbers can be added

Enter and select **SAVE** 

# Profile | Travel Preferences

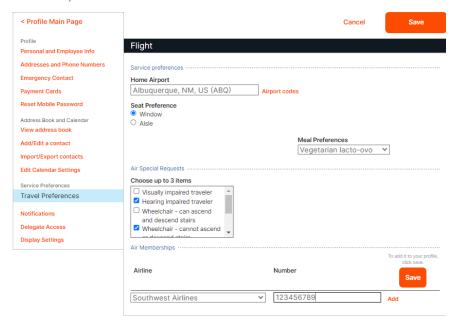

### Preferences Cont.

### **Hotel Preference**

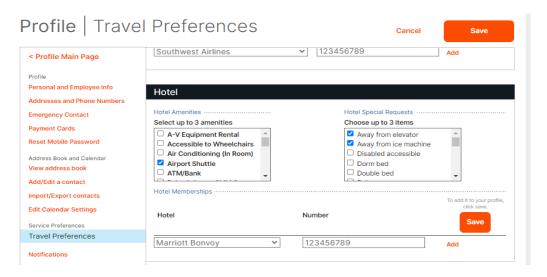

#### **Car Preference**

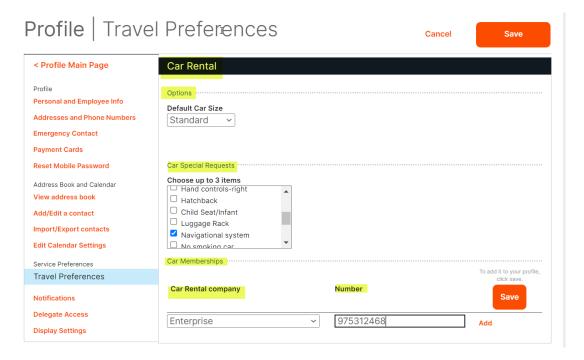

- \*\*\*Once you have created your profile, this is what you will see when you log in:
  The Tool Bar on the Top shows three tabs
  - 1. Trip Planner- is the Home Screen
  - 2. **Reservations** -if you have any booked or on HOLD, they will display here
  - 3. Unused Tickets- IF you have any from previous trips

TRIP Planner screen is shown below:

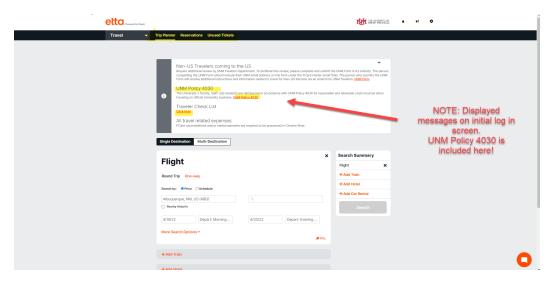

**The Reservations Tab** – any upcoming OR archived (already occurred) reservations will be listed here **Upcoming reservations** for you or any of your delegates will show up here

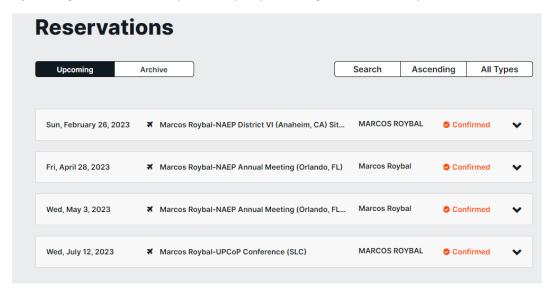

#### **Archived Reservations tab**

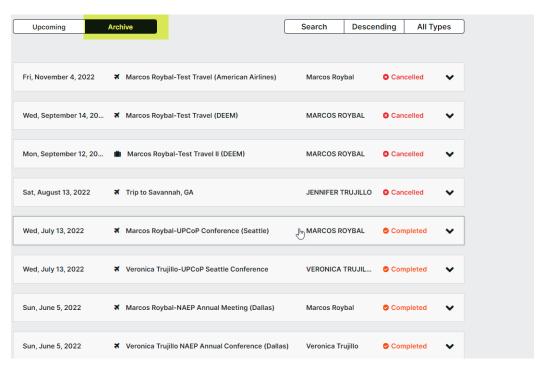

Unused Tickets- if flights you made, have been cancelled, the information will display here

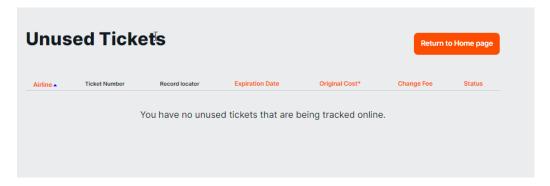

## **Setting up delegates**

If you will be booking travel for another employee, they can give you access as a delegate.

OR you can add yourself as a delegate for another employee if you will be booking their travel.

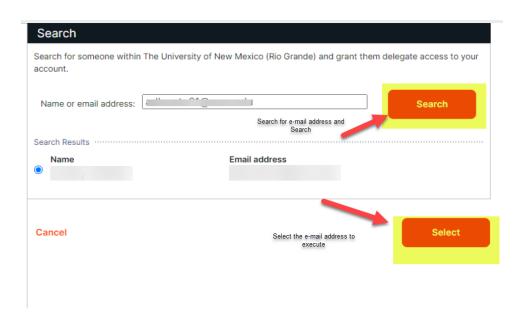

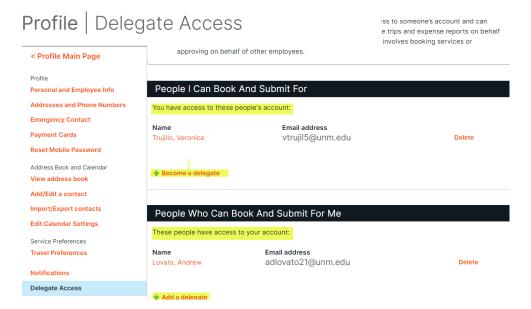

A confirmation email will be sent to the traveler when you request to be delegate for them, but the email does not currently contain the link to set up their profile.

Please share the location of this link with the traveler so that they can set up their profile.

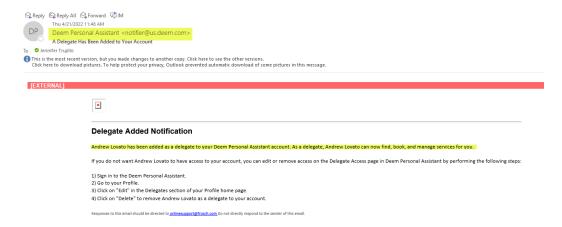

An email notification is sent when another employee adds you as a delegate.

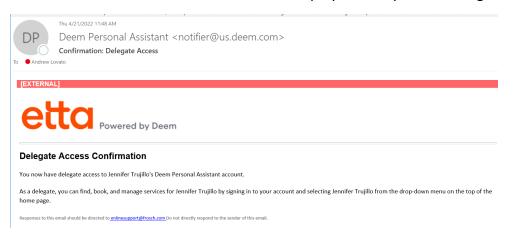

\*\* Please note that the date of birth, frequent traveler number, passport and corporate or reward membership numbers for the traveler are "masked" and will not show completely when a delegate is making reservations for them. Only partial information is visible for privacy sake and \*\* will show for part of the masked information.

Tool Bar on the upper right section:

Alerts-information for trips, notices on flights etc.

**Company Information:** links to external websites for travel related services

Account Settings- Link to your personal information, help functions and sign out

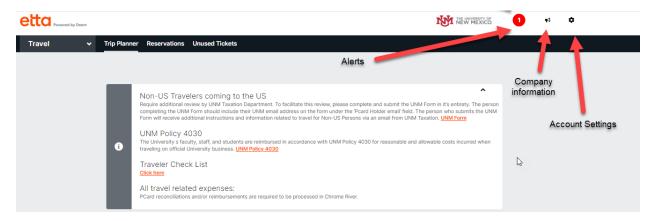

If you have been added as a delegate for other employees, you will have an additional icon.

The People Icon: will show a list of who they have the ability of book travel for

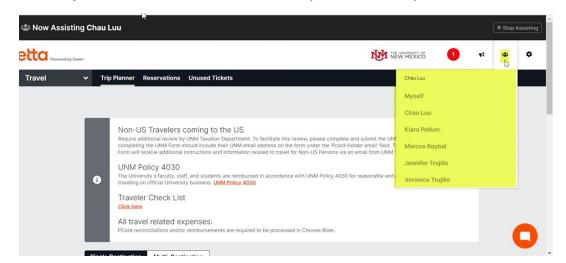

### The home screen has links to UNM policy and travel information

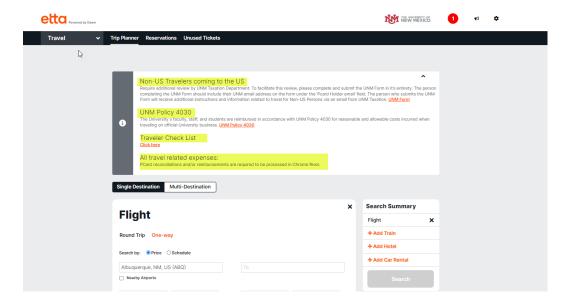

### **UNM Policy #4030**

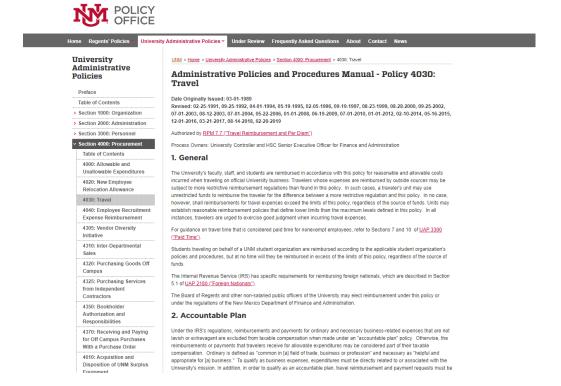

#### **Checklist for Travelers**

# **Unrestricted Accounting, Main**

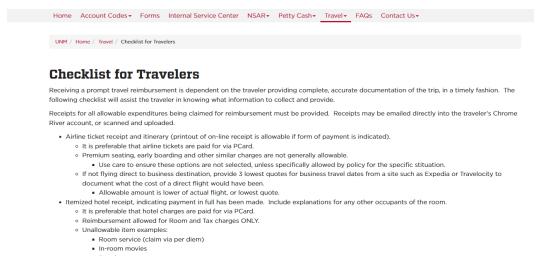

\*\*It is important to note that **UNM travel policy has not changed.** Etta is just a new method for making travel reservations.

### To book a flight:

Flight Selection, Select One Way OR Round Trip

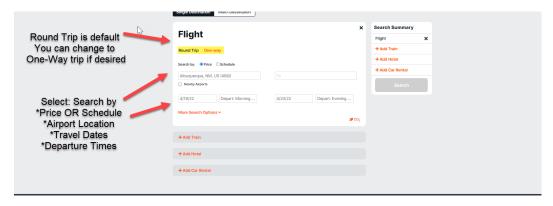

### Enter the criteria for airport search

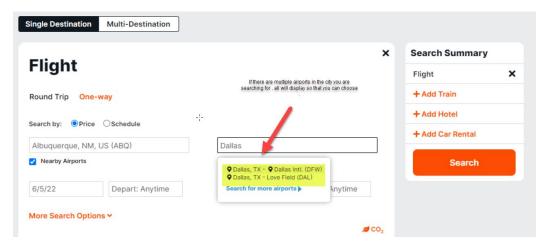

After you select Departure and Arrival Airport And travel dates, you can refine your search further:

Note: Departure Times default to ANYTIME -you can specify morning, evening, or a specific time.

**MORE Search Options** 

### **CLASS:**

- Coach
- Premium Coach
- Business Class
- First Class

You can save these criteria by checking the box "Same for all flights"

### ALSO NOTE: FARE TYPE OPTIONS:

- Lowest Fare Available-
- Fares with No restrictions
- Fares that allow refunds

# Search for a flight

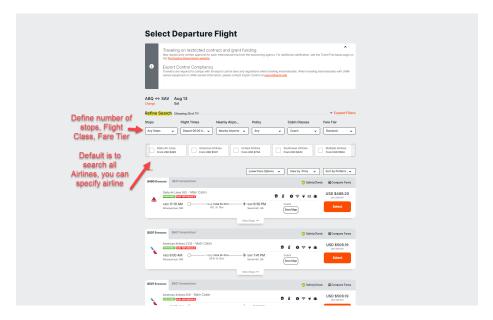

# Flight Selection

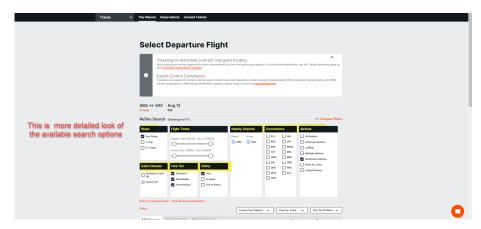

### Select SEARCH:

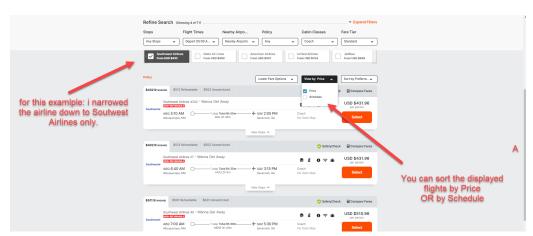

## \*\* Southwest Airlines in the preferred airline for UNM and will show as "preferred

### **Select Departure Flight**

Note that in addition to flight times and Cost of Fare, the **total flight time** including layovers is displayed for each option. **The Fare that is displayed is for Round Trip.** 

If you select "expand" you can see more detail. "Collapse" will take you back to less detail view.

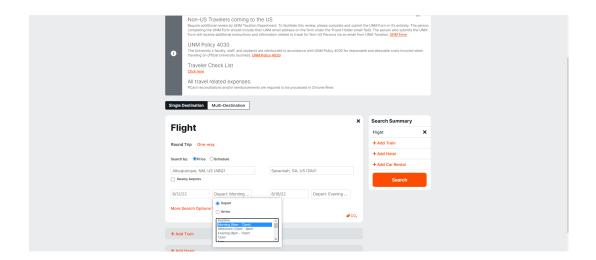

\*\* When searching for flights be aware of "sister city airports" or cities that have multiple airports. Make sure you are selecting the intended airport. The most commonly confused sister airports are:

## WASHINGTON DC (these airports are about 25 minutes apart)

IAD – DULLES INTERNATIONAL AIRPORT

DCA - RONALD REAGAN WASHINGTON NATIONAL AIRPORT

### **NEW YORK CITY**

LGA – LAGUARDIA

JFK – JOHN F. KENNEDY

**EWR - NEWARK** 

# **Select Return Flight**

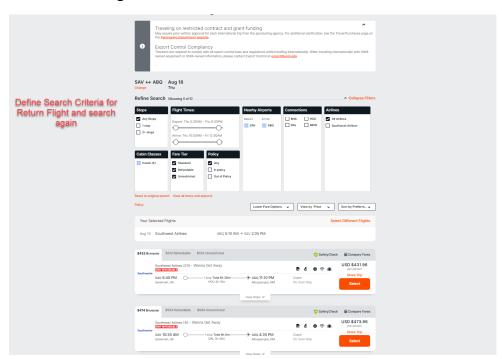

# Flight Summary for this round-trip flight

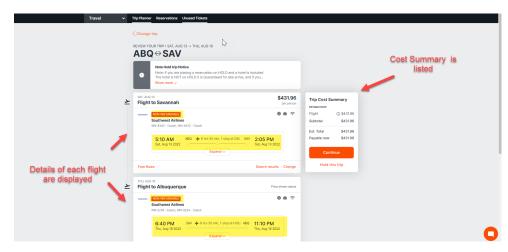

### Are you ready to purchase Flight?

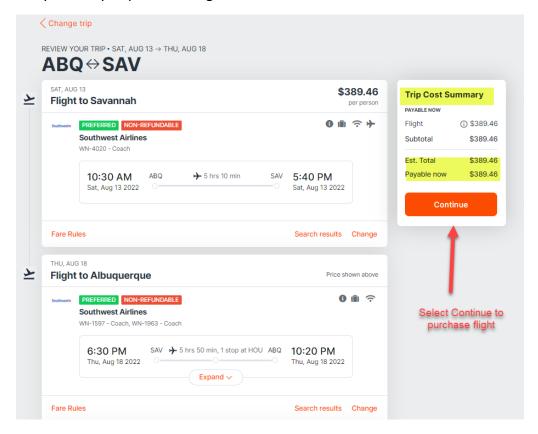

# Example of Traveler Acknowledgement for a PURCHASED flight

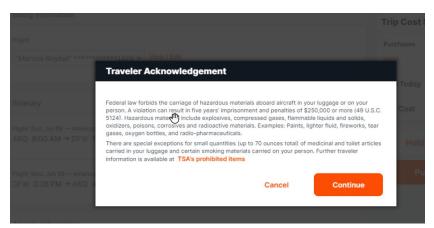

Important Details related to flight searches:

\*\* If a traveler is searching for a flight but not booking the flight, they can search and "SHARE TRIP".

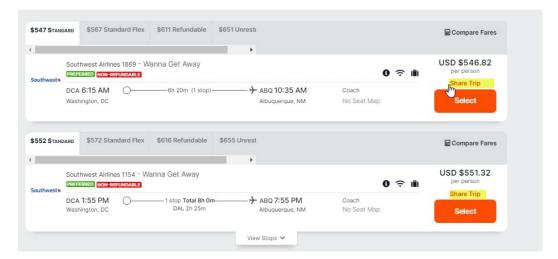

A summary of the desired flight can be sent to the travel booker or to the traveler to verify before it is booked.

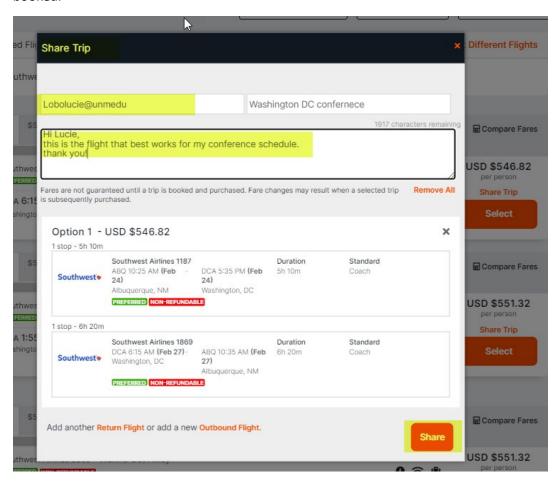

\*\* This area will search to "Single Destination" but you can also search "Multi-Destination" for airline reservations that require multiple flights/segments

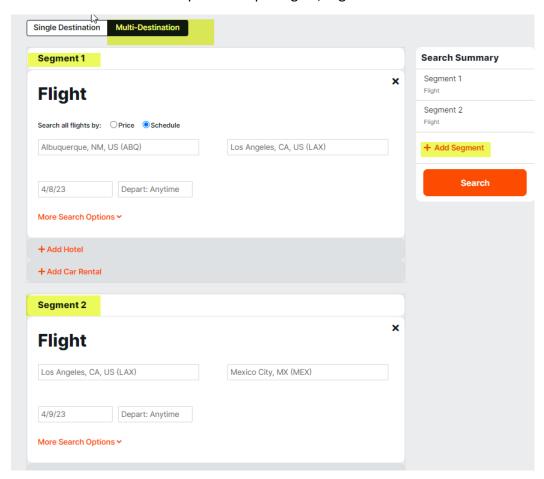

Select Continue to book Airfare:

### **OR ADD Hotel OR ADD Car Rental**

When booking a flight on an airline that has assigned seats, SELECT seat map

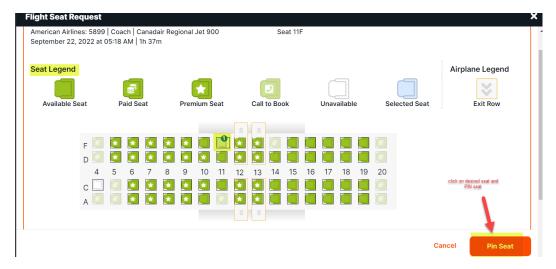

### Seat selected will show here after you "Pin Seat"

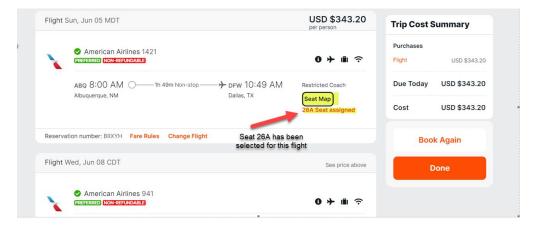

If you do not select a seat as part of booking, you will see this message.

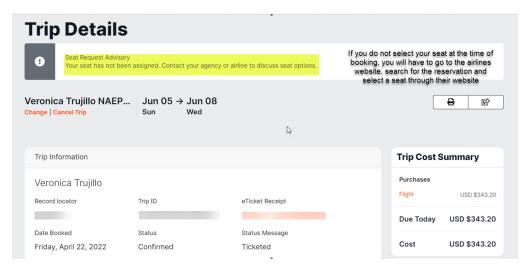

As part of the booking process, you can **name your trip** in the highlighted area This will be helpful for your record keeping.

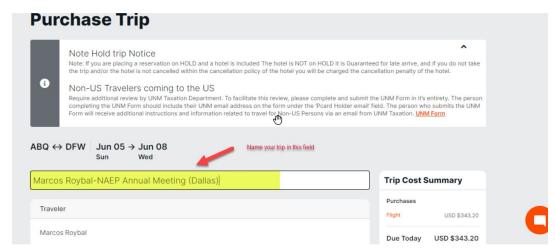

You can share the reservation by entering email address and note.

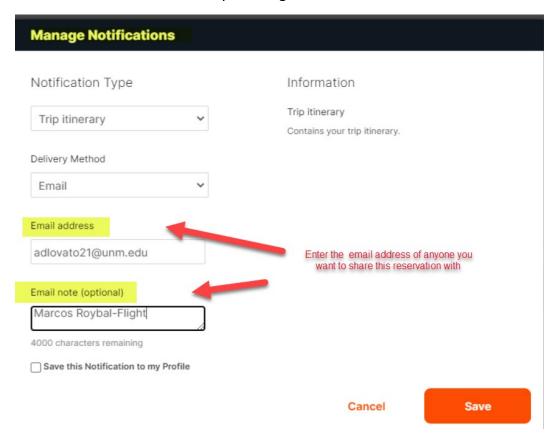

Enter your department INDEX information here. You can enter up to three index numbers.

Answer the questions related to Grant and Federal funds.

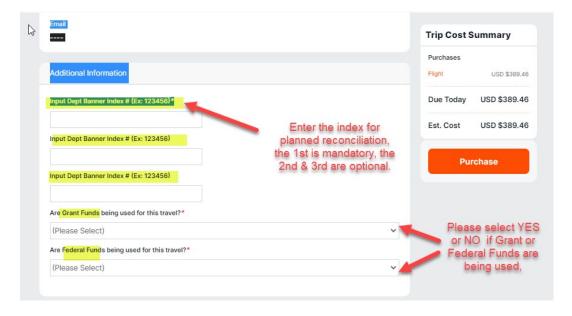

You can set up notifications for this flight by selecting which type and entering an email address.

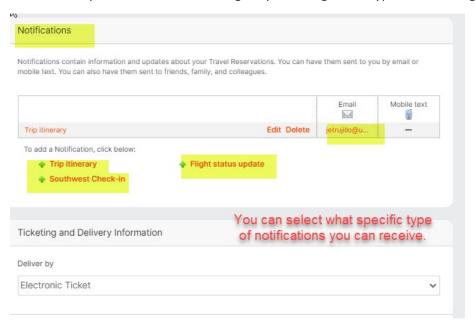

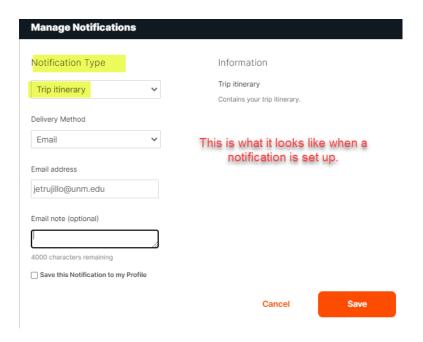

### Example of flight confirmation email:

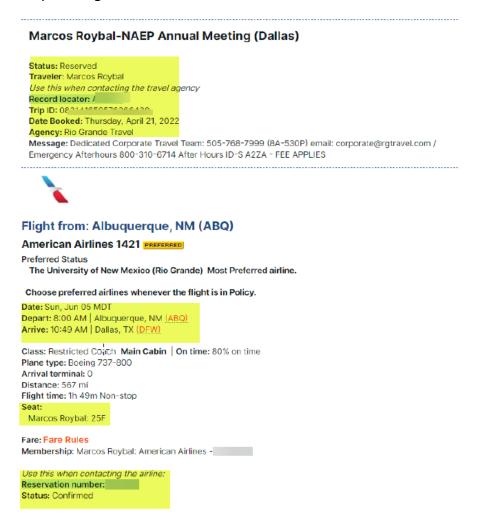

\*\*If you must CANCEL a flight that you booked through the booking tool, it is important that you cancel in in the tool and not directly with the carrier.

To Change, Modify, or Cancel a Trip Click the Reservations tab, to display your upcoming trips.

- 1 Click the upcoming trip, to expand the trip information.
- 2 Click the View Details link on the bottom right side of the section.
- 3 When changing part of the trip, select the Change link below the trip element (Flight, Hotel, or Rental Car). Alternatively, select +Add Flights, +Add Hotel or +Add Rental Car to add a new itinerary element to your trip.
- 4 The system guides you through the change. After adding or changing a segment, review the reservation, and click the Purchase button.
- 5 To cancel an entire trip, click the Cancel Trip link. This will cancel all elements (Flight, Hotel, and/or Rental Car). The cancelation cost will display, before you make the final decision.

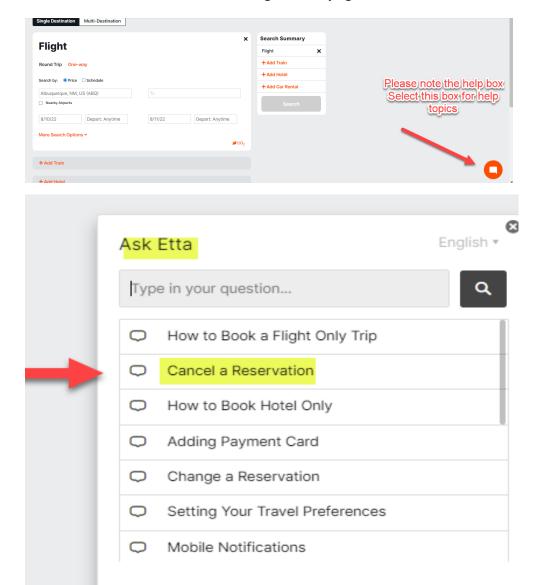

"Ask ETTA" Box is available for cancelling or modifying reservations made in ETTA.

\*\* it is important to note that when making a change to an existing flight, the "Multi-Destination" flight search is currently unavailable. If you need to make changes to a flight that will include a multi-destination flight, you will need to contact Rio Grande Travel for assistance. Charges will be applied for this help.

Select specific trip:

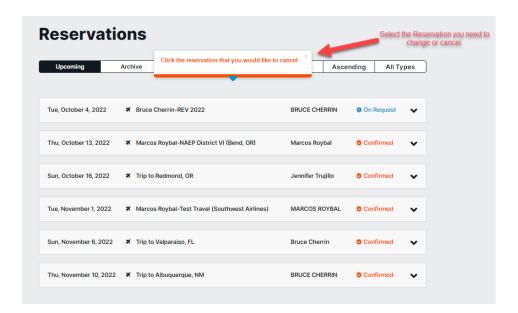

Your available options for the selected trip are displayed after you select a trip.

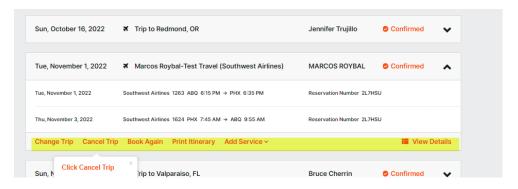

# Example of flight cancellation email

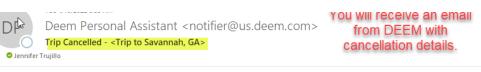

**[EXTERNAL]** 

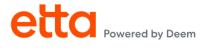

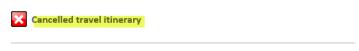

The following trip has been completely cancelled for JENNIFER TRUJILLO.

Trip name: Trip to Savannah, GA on Saturday, August 13, 2022 Traveler: JENNIFER TRUJILLO

Use this when contacting the travel agency Record locator: JNXZHK Trip ID: 316341650308967254 Cancelled by: JENNIFER TRUJILLO

Agency: Rio Grande Travel
Message: Dedicated Corporate Travel Team: 505-768-7999 (8A-530P) email:

corporate@rgtravel.com / Emergency Afterhours 800-310-6714 After Hours ID-S A2ZA - FEE

# \*\*\* Booking tips- specific to flight reservations:

- Baggage Fees: generally paid for at the counter. If the traveler wished to pre-pay, they can pay on the airline website directly, 24 hours in advance to pay for checked bags online.
- Large Groups (more than 10 travelers) you should contact Rio Grande Travel for flight availability and group rates/discounts that may exist. The Booking tool will not show how many seats are available on a specific flight and will not reflect discount.

\*\*Please note that there are fees for travel agent assisted bookings.

\$40.00 domestic and \$75.00 international per transaction.

Southwest Airlines also has a Large Group Reservation Desk and does not charge a fee for group reservations made through their reservation desk but a non-refundable deposit of \$50 per ticket is required at the time of reservation.

Groups of 10 or more may qualify for a discount

You can reach the SWA group travel desk at 1-800-433-5368 or

https://www.southwest.com/help/booking/group-travel.

Please make sure you include the name **University of New Mexico** or UNM's CID **99373875** within the group name.

• **Fly America Act** - under the Fly America Act, transportation paid by a federal contract or grant must use American carriers whenever possible. There are exceptions please refer to link. It is best if they reach out to their appropriate contract/grant accounting office with specific policy questions.

In addition to flight, you can reserve a Hotel and /or Car Rental. You can also book Hotel or car rental without a flight. To accomplish this, close out the unwanted sections by selecting the "X" on the right side of the screen for the category.

# **Flight**

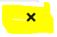

You can select the desired travel reservation option by selecting the "+" icon on the left side of the screen.

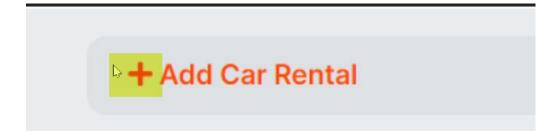

### For Hotel: Select Add a Hotel

You can match hotel dates to flights as the default:

**OR** MORE to define different search options:

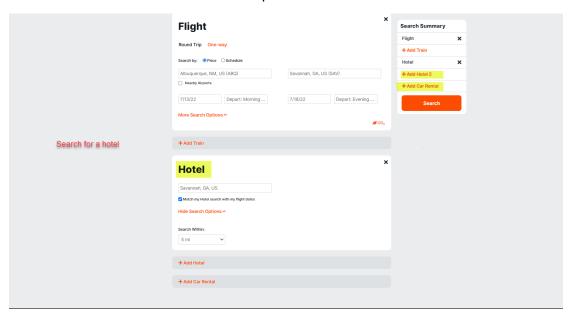

### **Hotel Search**

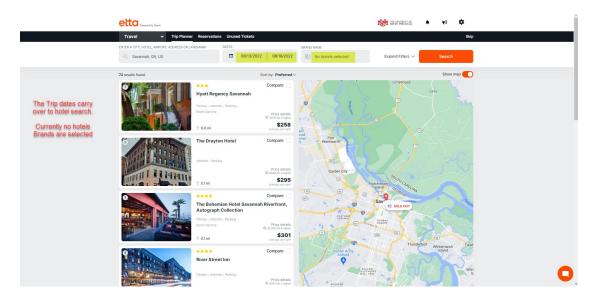

You can be specific in your hotel search by narrowing down a hotel corporation, specific hotel brand within their corporate structure OR a specific hotel address

To compare hotels, select the properties you want to compare Also note **map detailed view** 

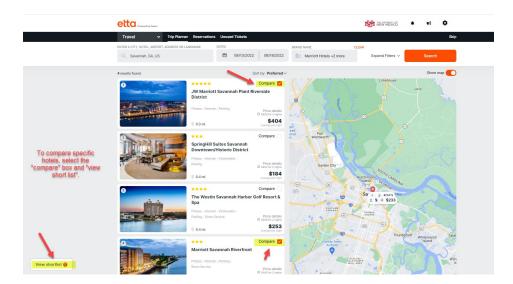

The selected hotels will display side by side

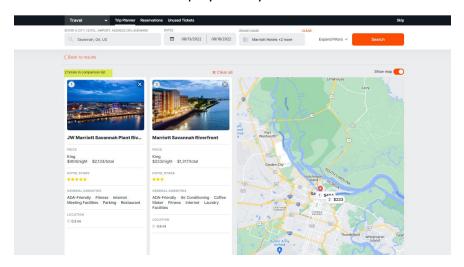

\*\*When you make a hotel reservation for another employee on your PCard, you must still ensure that a credit card authorization is on file with the hotel. Please contact the hotel directly to submit an authorization and remind the traveler that they will need to provide a personal method of payment for incidentals.

Book a car with same trip details-confirm dates by selecting SEARCH

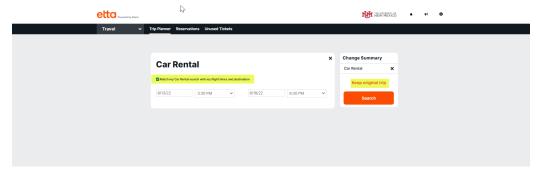

**Note:** UNM contacts for National and Enterprise are built into DEEM.

Vendor Code: ZL - NATIONAL CAR RENTAL

Discount ID: XZ34492

Vendor Code: ET - ENTERPRISE RENT A CAR

**Discount ID: XZ34492** 

You still need to set up your PCard to obtain your unique "billing number" that is linked directly to your PCard only! This is a critical step if you are reserving a car for another UNM employee and you will not be present when the car is picked up!

When you complete a car reservation, **enter your billing number** upon check out to link this reservation to your PCard.

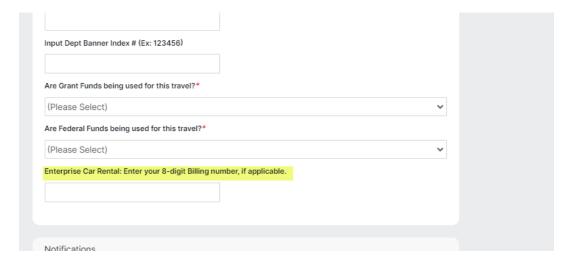

Details about establishing a billing number can be found on the Travel website and on the Purchasing website under the Price Agreement section.

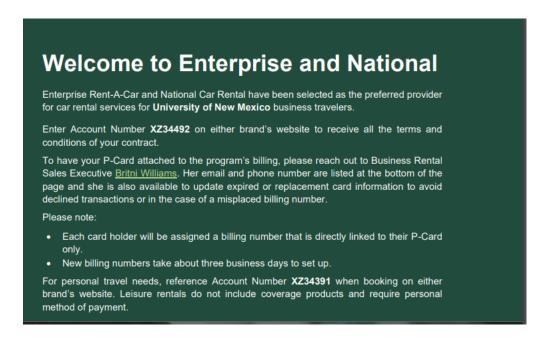

\*\* Personal car rental reservations can be made using UNM Contract with Enterprise and National. HOWEVER, you must call the rental company directly to reserve with your personal payment method. It is also critical to note that you must select additional insurance options. UNM default insurance benefits to not apply or carry over to personal car reservations!

### Select vehicle category

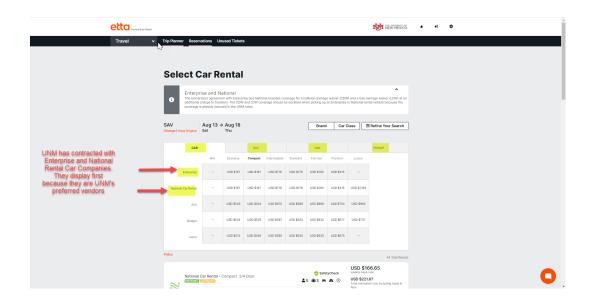

Review price options, vehicle details and select desired vehicle.

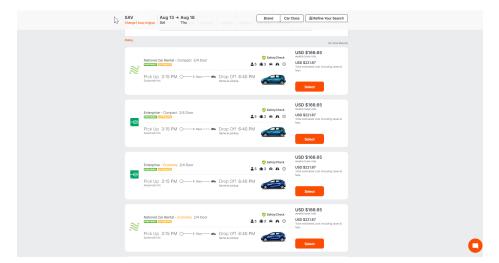

If you choose a car classification that is not compliant with UNM Travel Policy, the system will provide a warning to you.

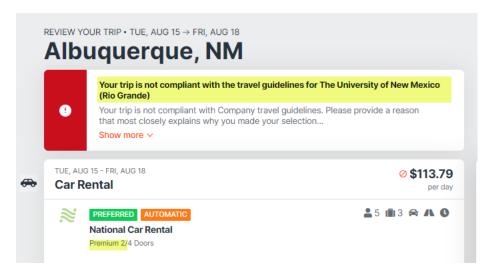

If you proceed to finalize this car reservation, you will be prompted to select the reason you are selecting a car that does not meet UNM Travel Policy

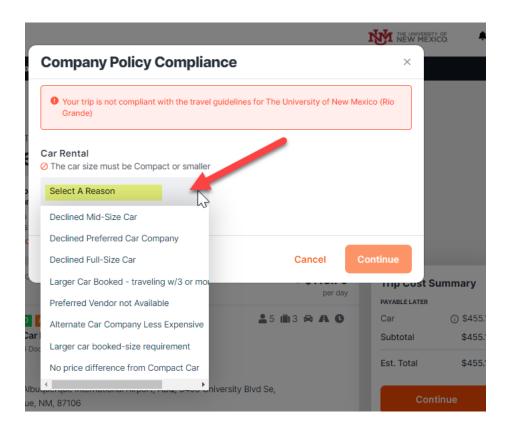

To view reservations that you have made through this booking tool:

### Select the Reservations tab on the home screen

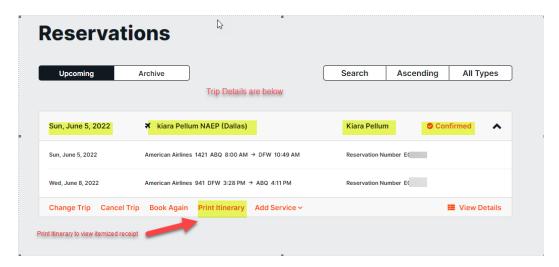

#### **Print details**

If you want to print the itinerary, choose specific reservation:

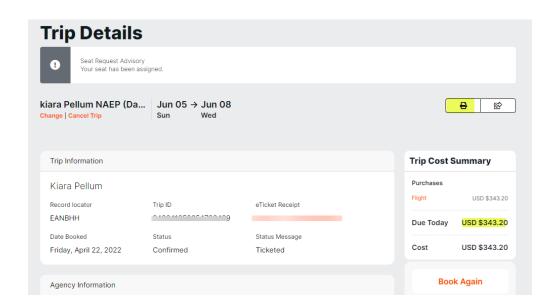

### Trip confirmation screen

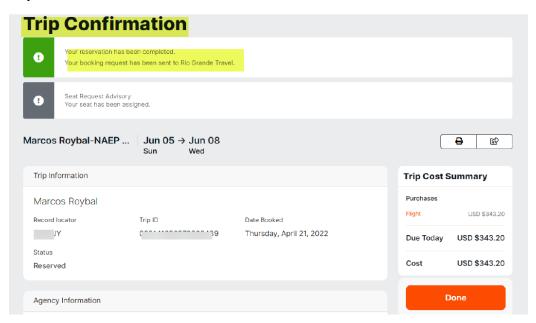

Example of email confirmation with a detailed itinerary information will be send to the traveler.

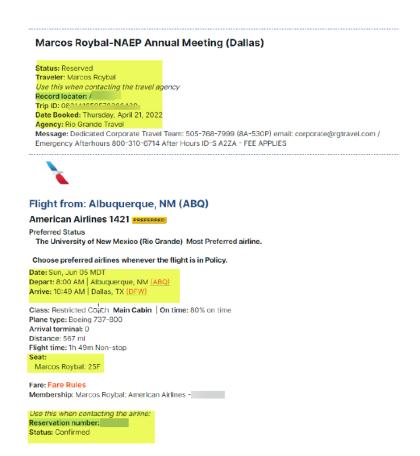

## **ChromeRiver Component**

The PCard charges from Bank of America will feed to PCard holders e-wallet for reconciliation.

You will receive an e-invoice from Rio Grande Travel to use for the reconciliation. Remember that details of reservations that you have made are always available in your reservations TAB if you need to refer to them or make a PDF to attach to your Chrome River reconciliation.

Follow your normal ChromeRiver procedures.

https://chromeriver.unm.edu/

### **Mobile Applications**

You can download the mobile ETTA for Business App for Apple or Android mobile phones. Your username and passwords are the same as what you use for Deem.

The mobile apps provide a convenient way for travelers to access their flight information on their phones.

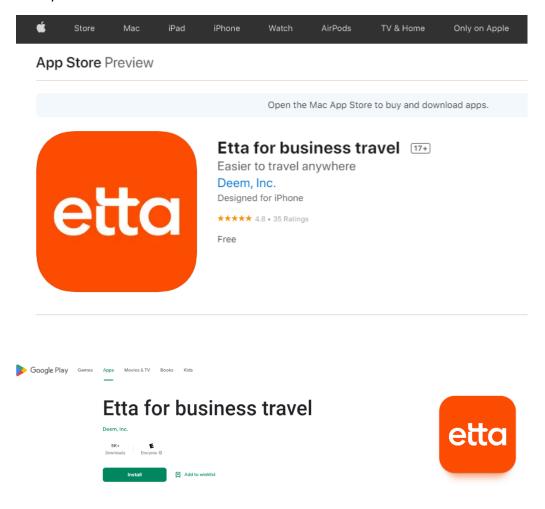

Once you enter you UNM or Salud email address, the sign on screen and verification prompt is the same as what you enter on your desktop or laptop computer.